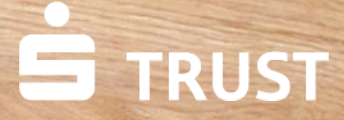

 $\chi_{\mu_{\parallel}}^{\mu_{\parallel}}$ 

#9L

tegorie Noch eine Kategorie

 $0001$ 

pass wort to

© S-Communication Services

**Verschieben von Dateien aus dem Elektronischen Safe nach S-Trust**

**Um Dateien aus dem Elektronischen Safe nach S-Trust zu verschieben, müssen Sie die Dateien im Elektronischen Safe downloaden und in S-Trust wieder uploaden.**

Anleitung zum Datentransfer von eSafe zu S-Trust | Mai 2023

1279-

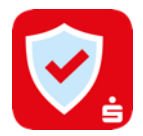

# **1. Schritt: Download der Dateien aus dem E-Safe**

Melden Sie sich im Online Banking an und navigieren Sie über "Einstellungen" (links unten in der Finanzübersicht) und "Finanzplaner & zusätzliche Dienste" zum Elektronischen Safe. Dort klicken Sie dann auf "Speicherplatz".

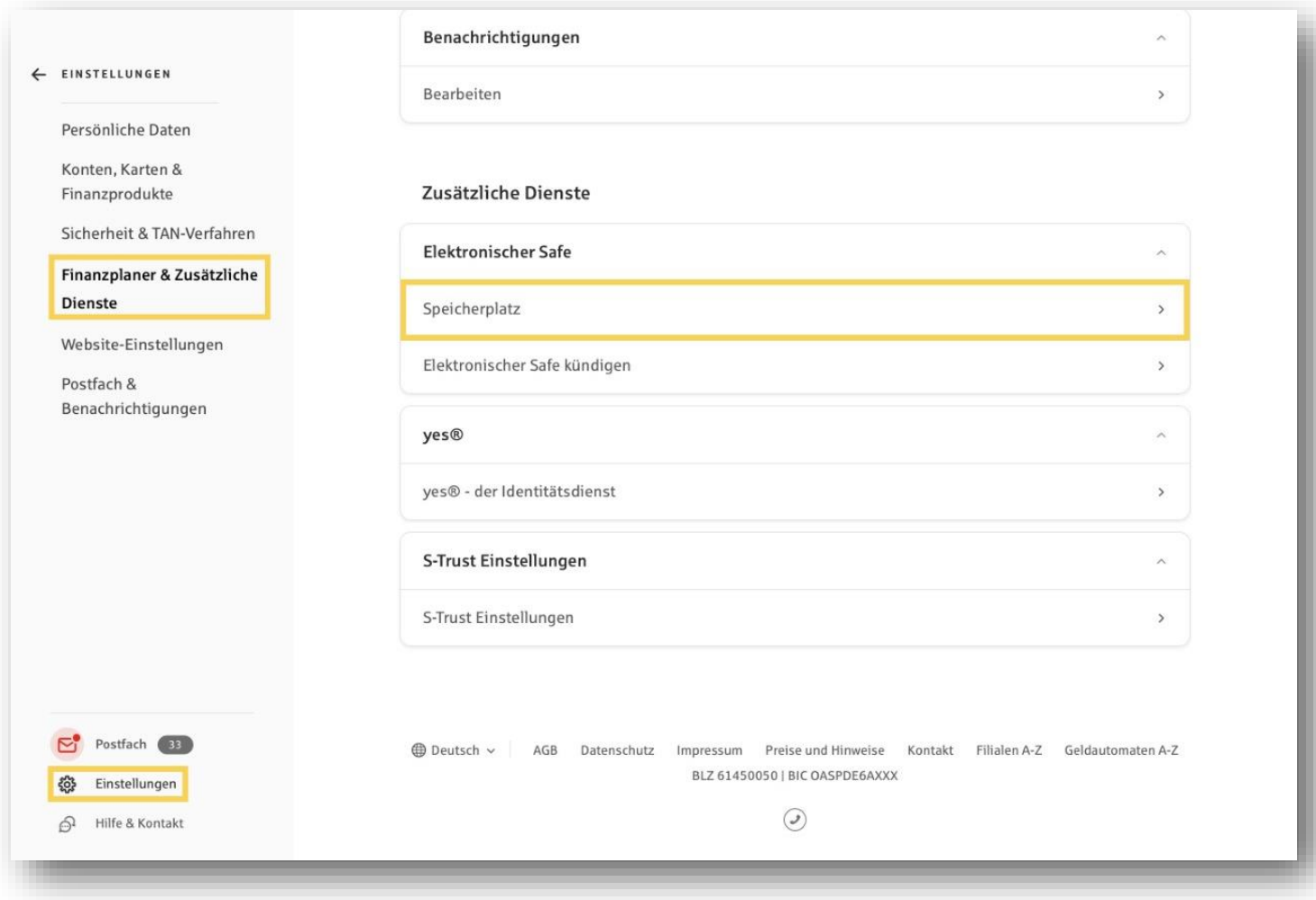

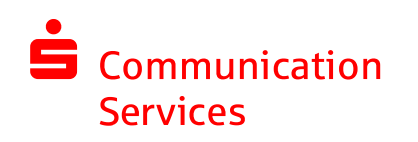

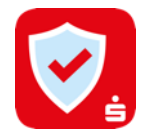

 $\times$ 

## **1. Schritt: Download der Dateien aus dem E-Safe**

 $\widehat{\mathcal{Q}}^1$ 

Markieren Sie die Dokumente, die heruntergeladen werden sollen und klicken Sie auf **Herunterladen.** Die Funktion "Herunterladen" finden Sie unter dem **Drei-Punkt-Button "Mehr Aktionen"**.

#### **Hinweis:**

Das Herunterladen der Dateien erzeugt eine zip-Datei. Diese muss nach dem Herunterladen lokal auf dem PC entpackt werden, damit die einzelnen Dokumente in S-Trust hochgeladen werden können.

In S-Trust können keine zip-Dateien geöffnet bzw. extrahiert werden!

Elektronischer Safe (i)  $\mathbb{F}$  $\mathbf x$ **Datei hochladen** Ordner erstellen Schließen **Meine Dateien** Herunterladen ती Meine Dateien  $\Box$  Name  $\land \lor$ Geändert  $\land$   $\lor$  $\mathscr{O}$  Umbenennen **III** Papierkorb Altersvorsorge 19.12.2018  $\omega$ Keine Dokumente + Verschieben <br />
Einstellungen Bausparen  $\begin{array}{c} \square \end{array}$ 19.12.2018 Keine Dokumente **III** Löschen Safe-Speicher Kontoauszüge  $\Box$ 19.12.2018 Keine Dokumente 0 MB von 5.000 MB verbraucht Kreditkartenabrechnungen 19.12.2018  $\rightarrow$  $\Box$ Keine Dokumente Persönliche Dokumente  $\Box$ 19.12.2018  $\rightarrow$ Keine Dokumente Versicherungen  $\Box$  $\Box$ 19.12.2018  $\,$ Keine Dokumente Wertpapiere  $\Box$ 19.12.2018  $\,$ Keine Dokumente (B) Deutsch v | AGB Datenschutz Impressum Preise und Hinweise Kontakt Filialen A-Z Geldautomaten A-Z BLZ 61450050 | BIC OASPDE6AXXX  $\odot$ 

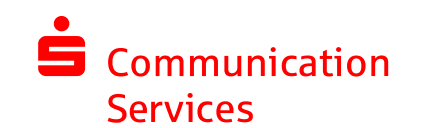

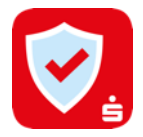

## **1. Schritt: Download der Dateien aus dem E-Safe**

Wählen Sie einen Zielordner aus oder erstellen Sie einen neuen, in dem die Dateien gespeichert werden sollen, und speichern Sie die Dateien.

#### **Profi-Tipp:**

Wenn Sie bereits die S-Trust Desktop App mit einer vorhandenen S-Trust-Ordner-Verknüpfung nutzen, können Sie die entpackten Dokumente aus dem E-Safe direkt in diesen Ordner speichern. Der Upload zu S-Trust erfolgt automatisch mit der nächsten Synchronisation. Die Desktop App können Sie auf www.s-trust.de für macOS und Windows herunterladen.

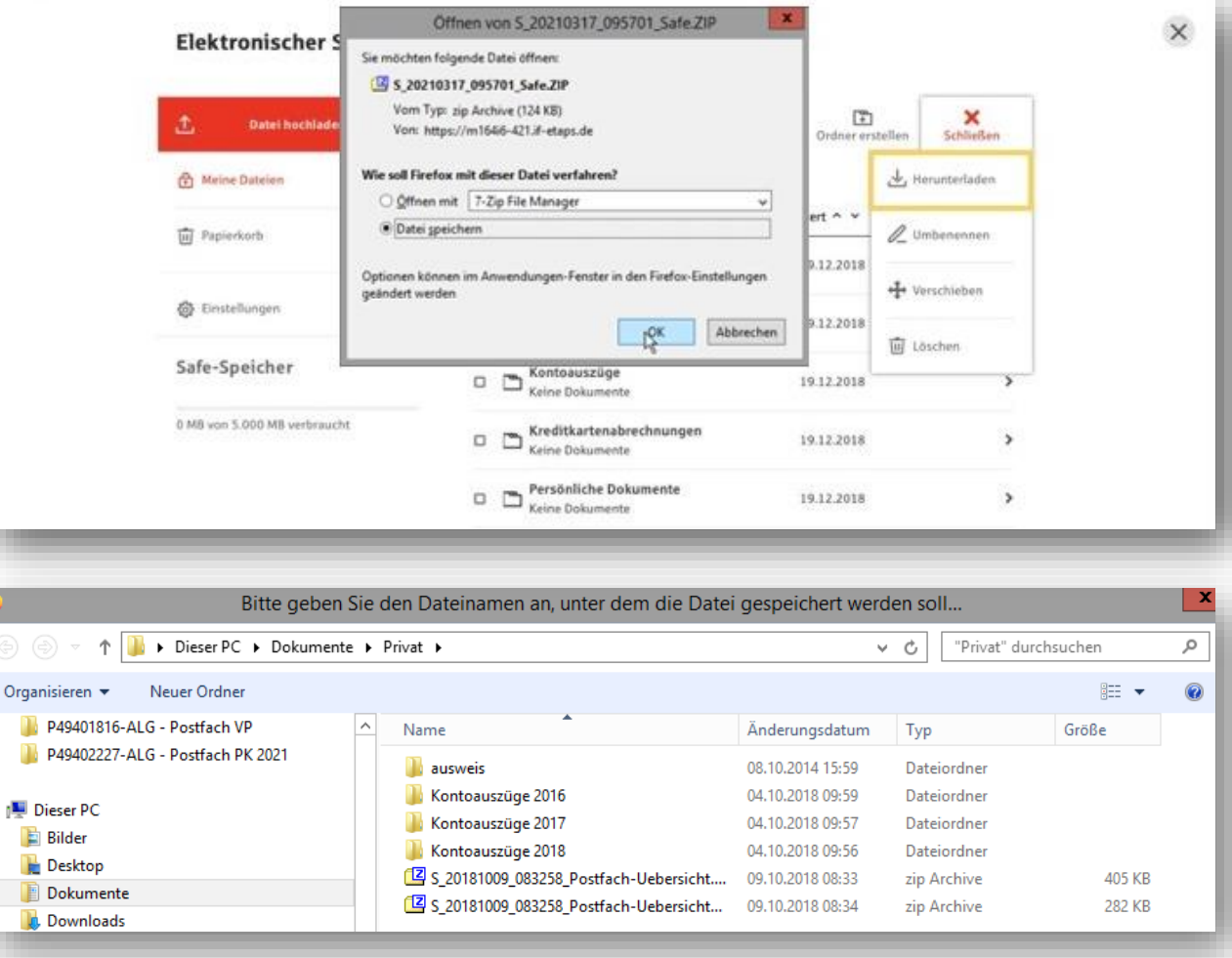

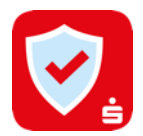

### **2. Schritt: Dokumente zu S-Trust hochladen**

Laden Sie Ihre Dokumente über den Button "Upload" zu S-Trust hoch. Sie können die Dokumente direkt hochladen und innerhalb von S-Trust verschieben oder vor dem Upload einen Ordner auswählen, in den die Dateien hochgeladen werden sollen. Sie erhalten einen Hinweis, dass der Upload abgeschlossen ist. Sind alle Schritte durchgeführt worden, dann haben Sie Ihre Dokumente erfolgreich vom E-Safe nach S-Trust verschoben.

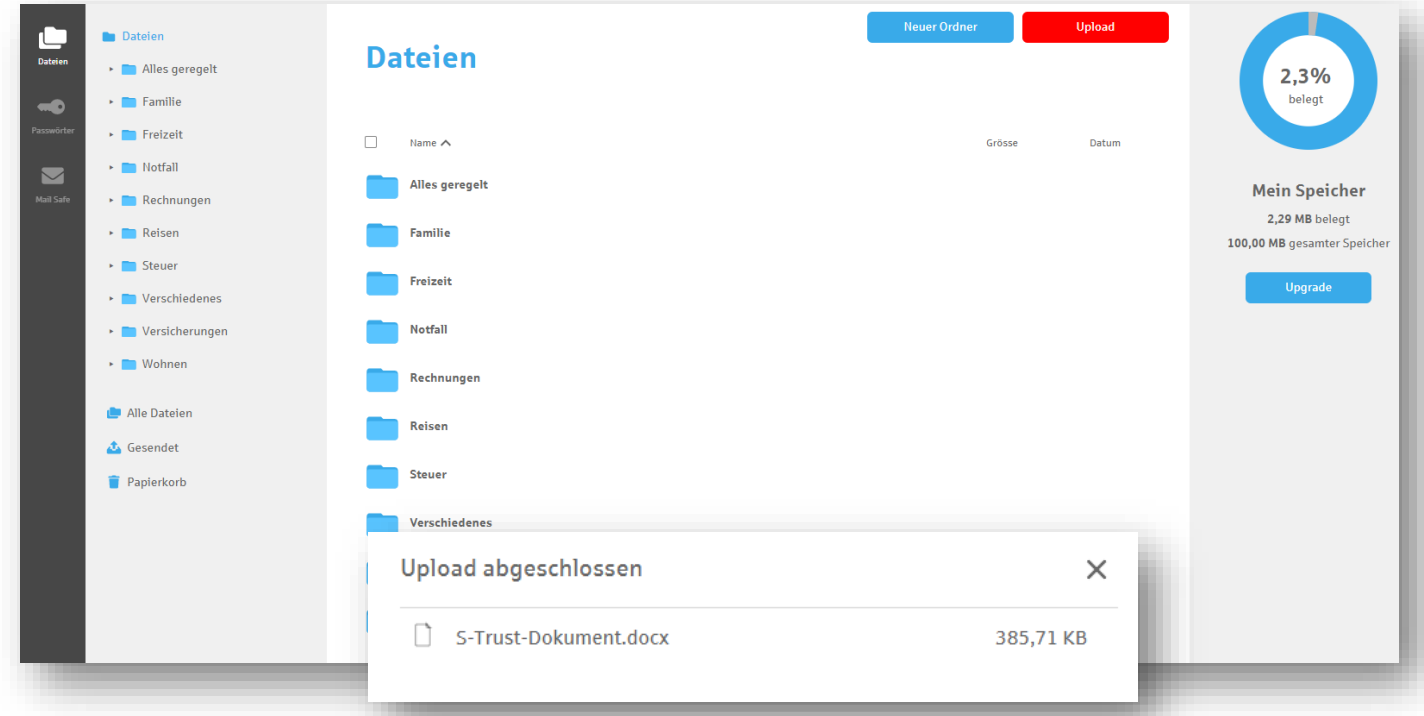

#### Haben Sie noch Fragen?

Den S-Trust Support erreichen Sie unter: **support@s-trust.de** Tel: 0711 782 21022

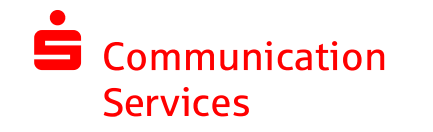